# Configurer le réseau invité à l'aide de Cisco Business Mobile App Ī

# **Objectif**

L'objectif de ce document est de vous montrer comment configurer un réseau invité sans fil à l'aide de l'application Cisco Business Mobile.

#### **Introduction**

L'application Cisco Business Mobile vous permet de déployer et de gérer les commutateurs Cisco Business et les points d'accès sans fil pris en charge sur votre réseau à partir d'un appareil mobile.

L'application Cisco Business Mobile vous permet d'ajouter, de supprimer ou de modifier facilement un réseau invité sans fil.

# Logiciel applicable | Version

• Application mobile Cisco Business | 1.0.24 [\(lien vers l'App Store\)](https://apps.apple.com/us/app/cisco-business/id1569243325)

L'application Cisco Business Mobile est prise en charge sur les appareils Apple iOS exécutant iOS version 13.0 et ultérieure.

Les appareils Cisco Business suivants peuvent être gérés par l'application Cisco Business Mobile :

- Commutateurs intelligents Cisco Business 220
- Commutateurs intelligents Cisco Business 250
- Commutateurs gérés Cisco Business série 350
- Points d'accès Cisco Business 100
- Extendeurs maillés de la gamme Cisco Business 100
- Points d'accès Cisco Business 200

# Table des matières

- <u>• Ajouter un réseau invité</u>
- Modifier/Supprimer le réseau invité

Ajouter un réseau invité

Commençons !

## Étape 1

Ouvrez l'application Cisco Business Mobile.

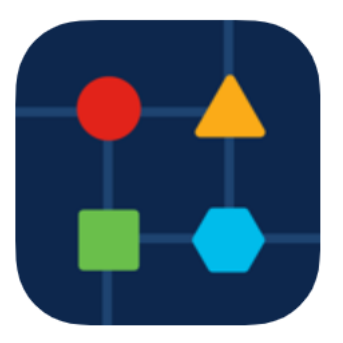

### Étape 2

#### Cliquez sur Paramètres réseau.

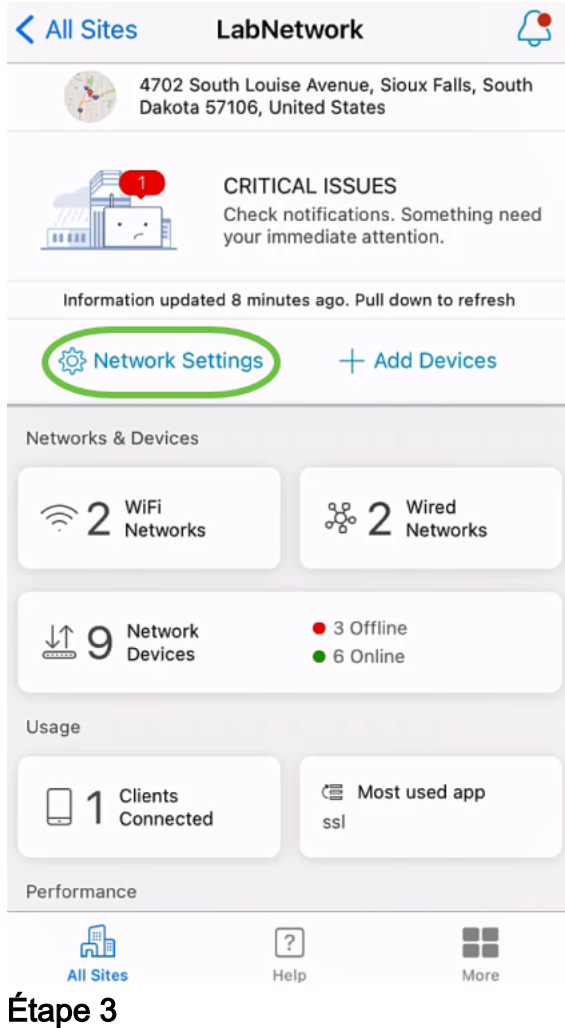

Dans la section Sans fil, cliquez sur Ajouter.

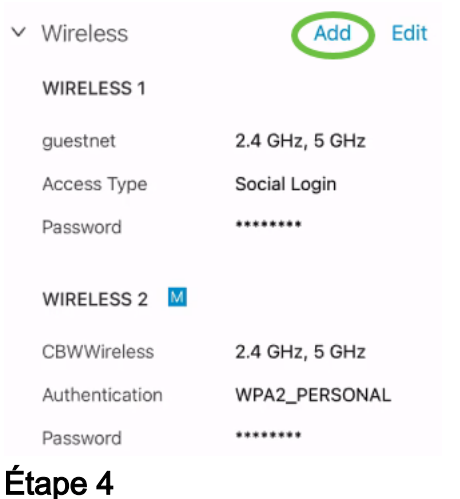

Entrez WiFi Network Name et choisissez Associated Wired Network Name dans le menu déroulant.

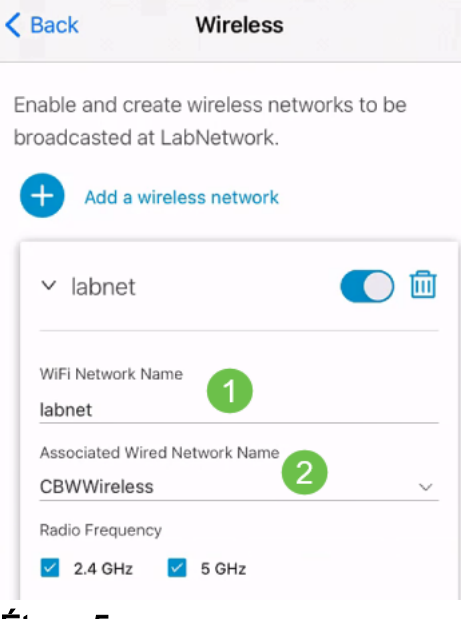

#### Étape 5

Choisissez le type de réseau sans fil et le type d'accès pour l'authentification dans le menu déroulant.

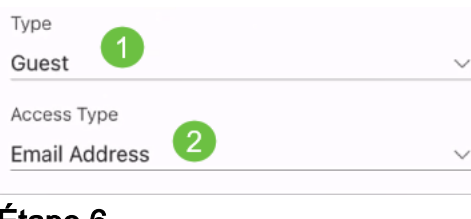

### Étape 6

Click Save.

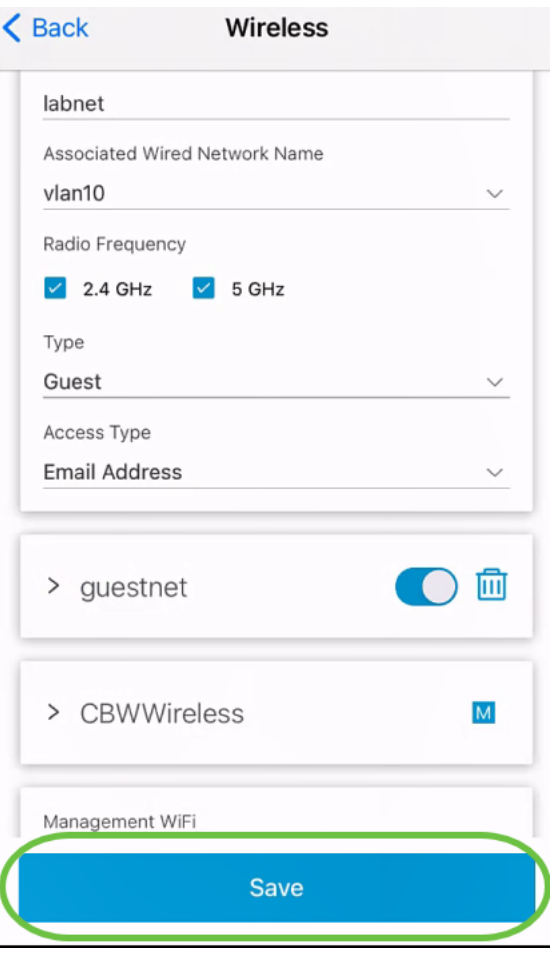

Modifier/Supprimer le réseau invité

Pour modifier ou supprimer un réseau invité, procédez comme suit.

### Étape 1

Accédez à Paramètres réseau.

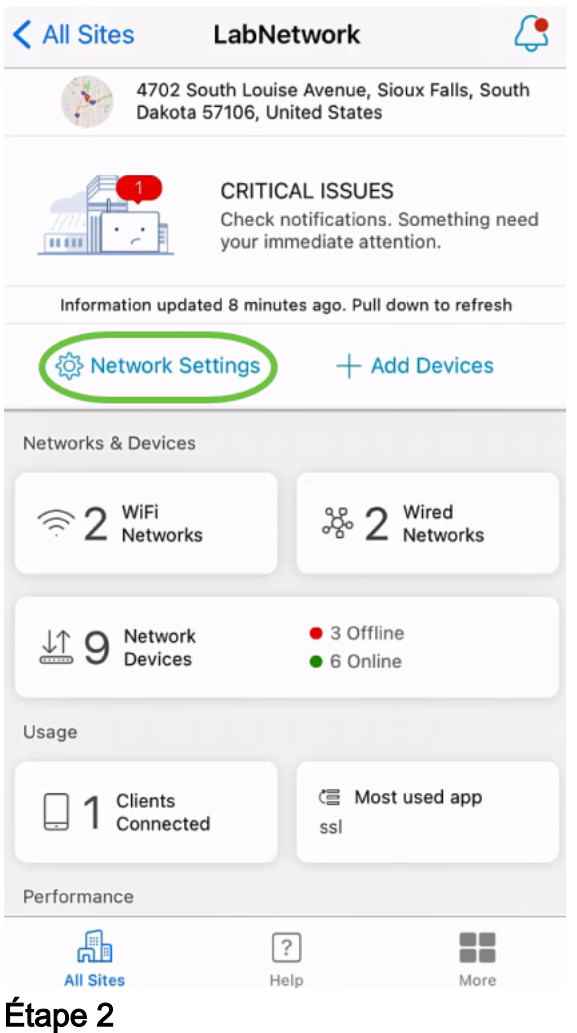

Dans la section Sans fil, cliquez sur Modifier.

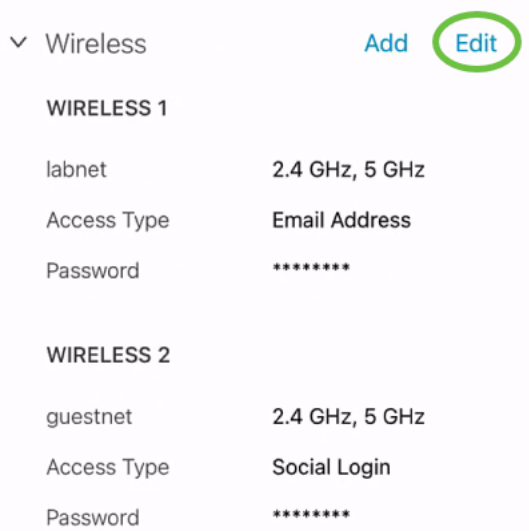

## Étape 3

Effectuez les modifications requises. Ou, si vous voulez supprimer le réseau sans fil, cliquez sur l'icône delete. Click Save.

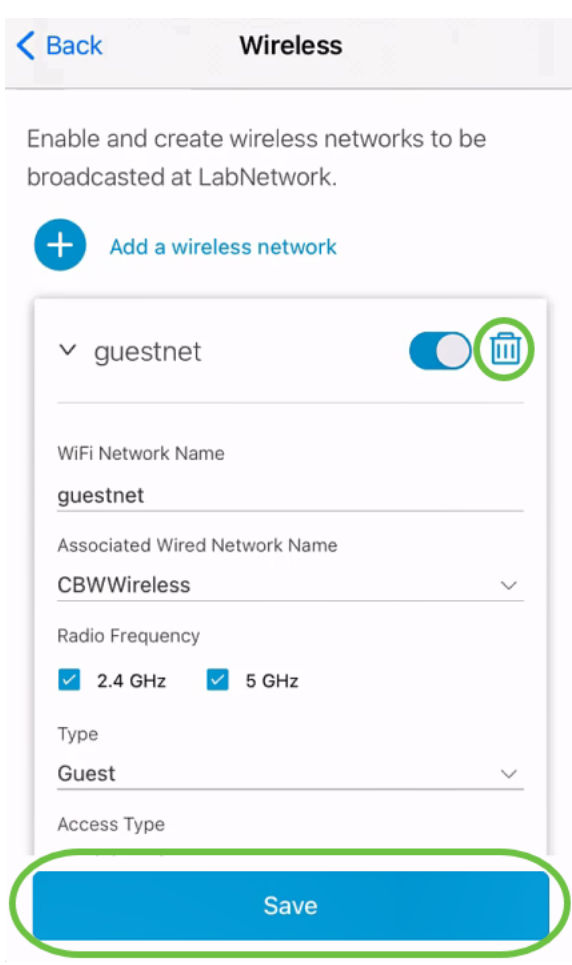

## Étape 4

### Cliquez sur Appliquer (n) les modifications.

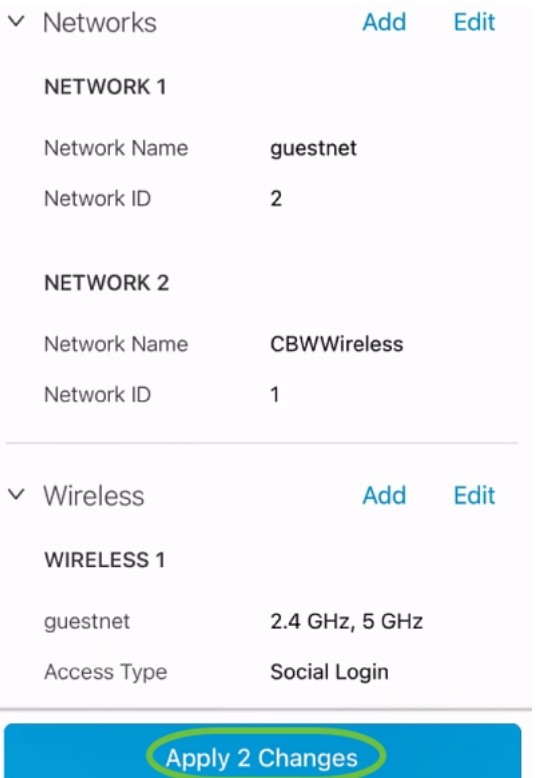

n'est le nombre de modifications qui seront appliquées.

Les modifications prendront quelques minutes pour être appliquées à votre réseau.

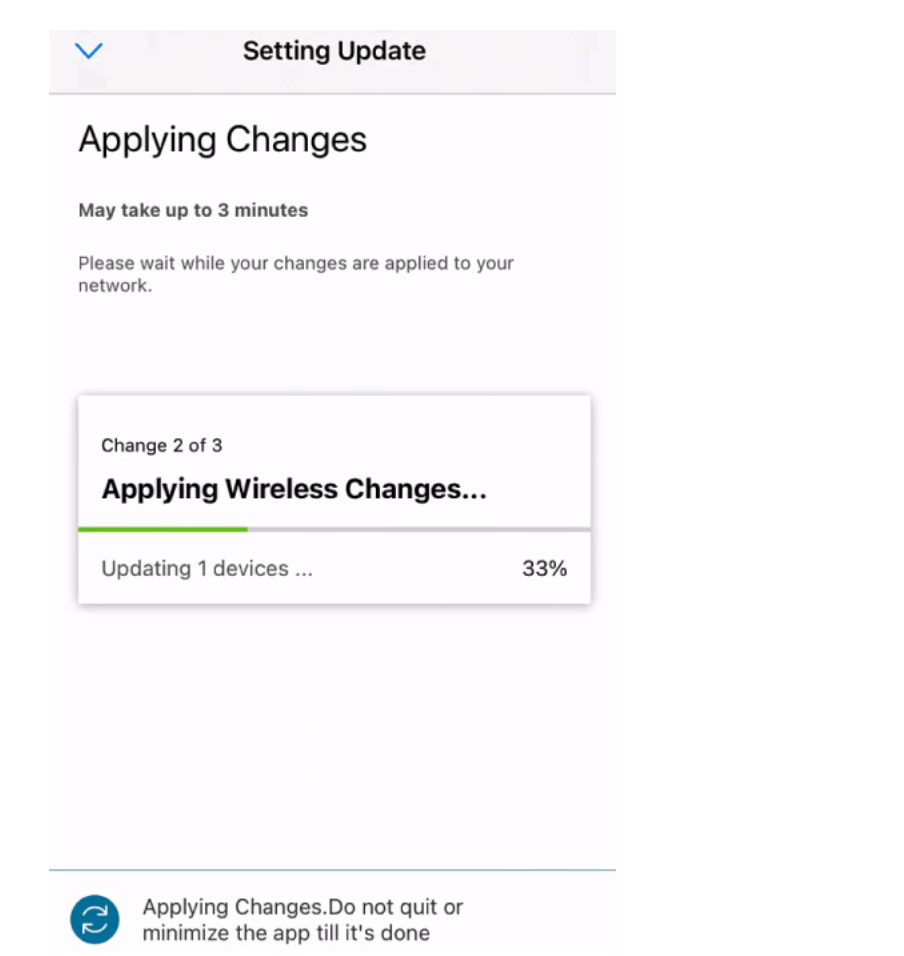

# **Conclusion**

C'est tout ! Vous avez correctement configuré votre réseau invité à l'aide de l'application Cisco Business Mobile.

Vous recherchez d'autres articles sur l'application Cisco Business Mobile ? Ne regarde pas plus loin ! Cliquez sur l'une des balises ci-dessous pour accéder directement à cette rubrique. Bon appétit !

[Aperçu](https://www.cisco.com/c/fr_ca/support/docs/smb/cloud-and-systems-management/cisco-business-mobile-app/kmgmt-3025-cisco-business-mobile-app-overview.html) [Dépannage](https://www.cisco.com/c/fr_ca/support/docs/smb/cloud-and-systems-management/cisco-business-mobile-app/kmgmt-3003-troubleshooting-cisco-business-mobile-app.html) [Gestion des périphériques](https://www.cisco.com/c/fr_ca/support/docs/smb/cloud-and-systems-management/cisco-business-mobile-app/kmgmt3002-Device-Management-Cisco-Business-Mobile-app.html) [Mettre à niveau le micrologiciel](https://www.cisco.com/c/fr_ca/support/docs/smb/cloud-and-systems-management/cisco-business-mobile-app/kmgmt3029-Upgrade-Firmware-Cisco-Business-Mobile-app.html) [Redémarrer un](https://www.cisco.com/c/fr_ca/support/docs/smb/cloud-and-systems-management/cisco-business-mobile-app/kmgmt-3023-reboot-device-cisco-business-mobile-app.html) [périphérique](https://www.cisco.com/c/fr_ca/support/docs/smb/cloud-and-systems-management/cisco-business-mobile-app/kmgmt-3023-reboot-device-cisco-business-mobile-app.html) [Sauvegarde et restauration](https://www.cisco.com/c/fr_ca/support/docs/smb/cloud-and-systems-management/cisco-business-mobile-app/kmgmt3020-Backup-and-Restore-Configuration-Cisco-Business-Mobile-app.html) [Journaux de débogage](https://www.cisco.com/c/fr_ca/support/docs/smb/cloud-and-systems-management/cisco-business-mobile-app/3024-debug-logs-cisco-business-mobile-app.html) [Configurer VLAN](https://www.cisco.com/c/fr_ca/support/docs/smb/cloud-and-systems-management/cisco-business-mobile-app/kmgmt3021-Configure-VLAN-Cisco-Business-Mobile-app.html)